#### **GUÍA SOLICITUD DE AYUDAS -ÁMBITO MUSICAL**

## **INSTRUCCIONES PARA RELLENAR Y PRESENTAR TELEMÁTICAMENTE LAS SOLICITUDES DE LAS AYUDAS DEL SERVICIO DE PROMOCIÓN DE LA DGPLGM- ÁMBITO MUSICAL**

Antes de empezar, es necesario que la persona solicitante tenga en cuenta:

- 1. Que tiene que disponer de un certificado digital
- 2. Que tiene que haber leído el procedimiento que establece la convocatoria (sobre todo los apartados que hablan sobre solicitudes, plazos y tramitación, y para ello, tendrá que entrar en la Guía Prop de la GV:

[http://www.gva.es/va/inicio/atencion\\_ciudadano/buscadores/](http://www.gva.es/va/inicio/atencion_ciudadano/buscadores/tramites_servicios) [tramites\\_servicios](http://www.gva.es/va/inicio/atencion_ciudadano/buscadores/tramites_servicios)

3. Que debe tener preparada toda la documentación necesaria, tanto la que se facilite como impresos asociados como aquella que no se publica pero que se pide según cada convocatoria

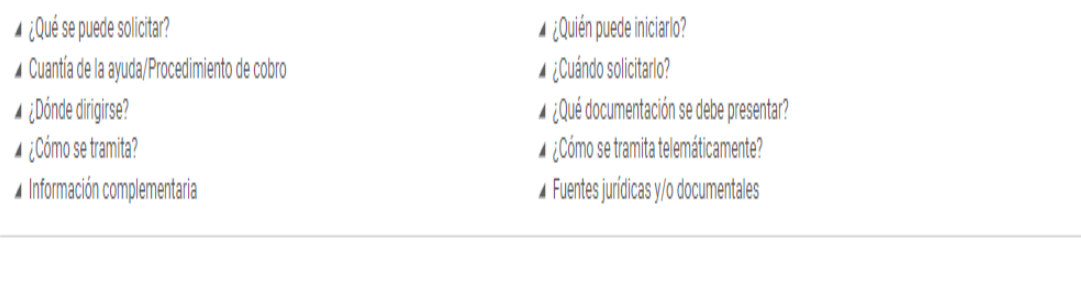

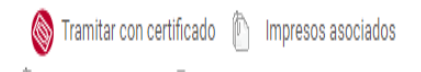

Si necessitáis ayuda enviar un correo al Servicio de Promoción de la DGPLGM [serveidepromocio@gva.es](mailto:serveidepromocio@gva.es) y os responderemos lo antes posible. En el asunto debéis poner: ámbito musical. Si el problema es informático enviar un correo a [generalitat\\_en\\_red@gva.es](mailto:generalitat_en_red@gva.es)

## **TRÁMITE TELEMÁTICO PARA PRESENTAR LA SOLICITUD**

La presentació telemática de la solicitud se hará, en las condiciones establecidas en la convocatoria. Tenéis que acceder a la solicitud a través del enlace siguiente: <http://ceice.gva.es/va/web/dgplgm/ambit-musical>

Debéis buscar el enlace que corresponda a la modalidad por la que se quiere solicitar la subvención: festival, concierto o grabación.

Entra en Tramitar con certificado.

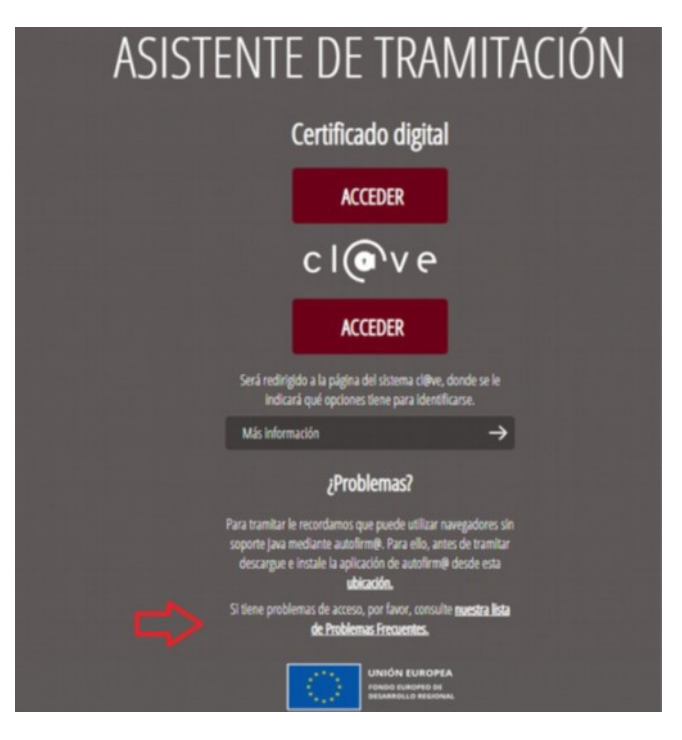

Accederéis a una pantalla inicial (ver imagen a continuación), en cuya parte superior figurará el nombre de la ayuda o subvención a solicitar. Tenéis que pulsar en "Nueva tramitación" y podréis ver en diferentes pestañas los sucesivos pasos:

- 2. Para rellenar la solicitud de subvención.
- 3. Para aportar su documentación aneja.
- 4. Para registrarla.
- 5. Para guardar

El asistente de tramitación os irá guiando en los pasos a realizar.

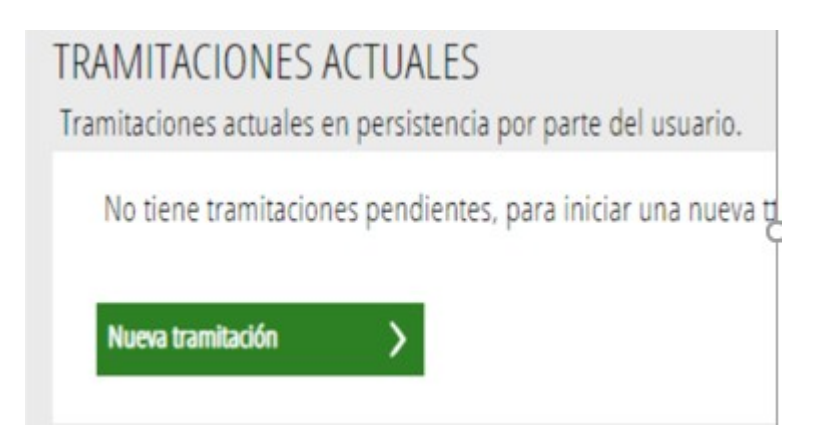

## **1.er PASO: DEBE SABER**

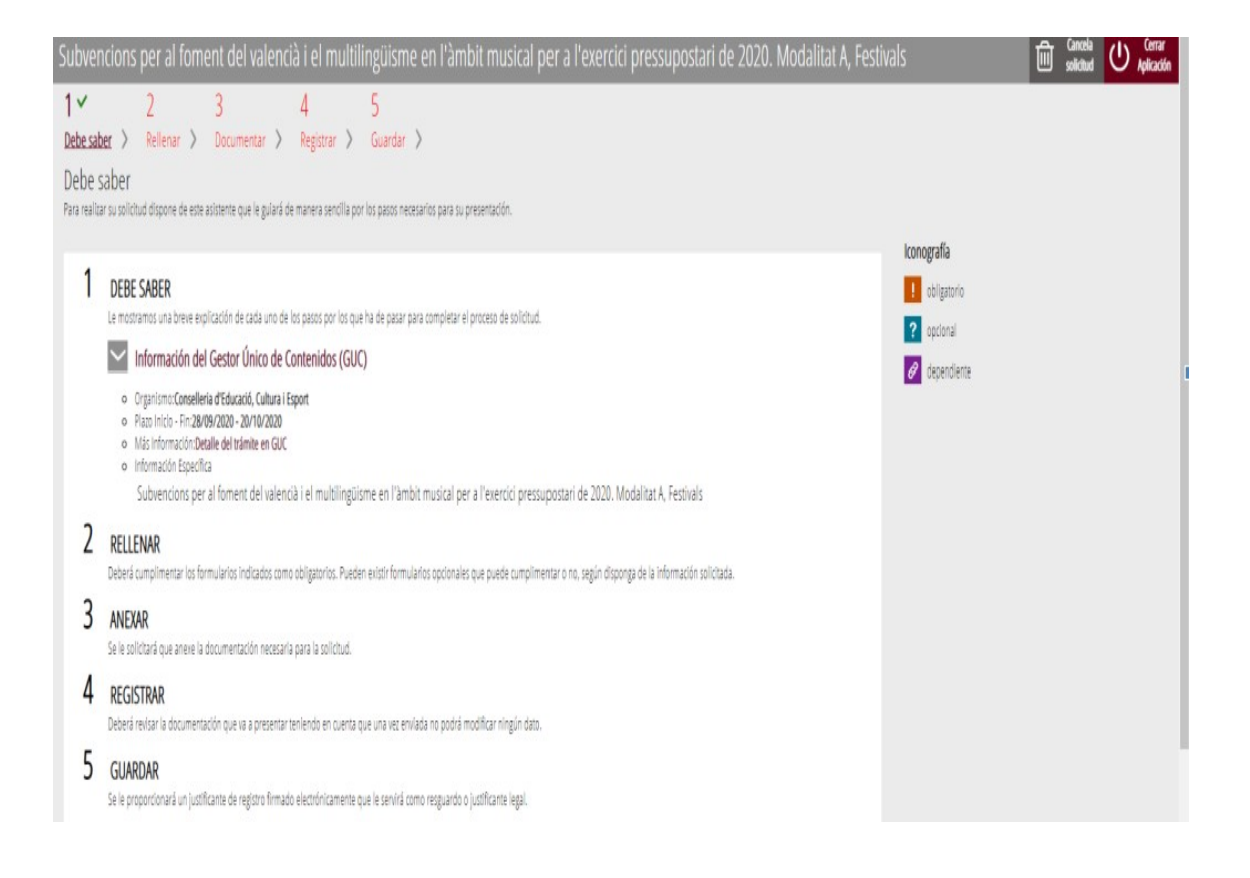

Observad que en el punto 1 del paso 1 - "Debe saber", hay un enlace a la **información del gestor único de contenidos (GUC**) que os informará del trámite para la solicitud de subvención de que se trate.

Una vez leída esta información básica se puede iniciar la tramitación pulsando sobre "Empezar" a pie de página.

#### **2.º PASO: RELLENAR**

En este paso, se presenta la lista de todos los formularios a completar para poder registrar la solicitud.

## **FORMULARIOS**

#### **COMUNES A TODOS LOS PROCEDIMIENTOS**

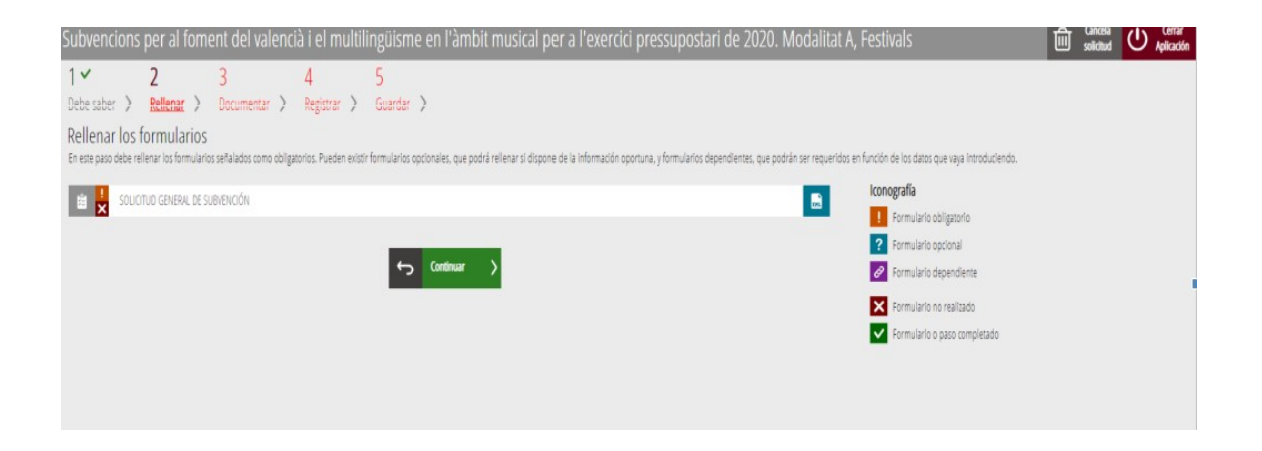

La iconografía va indicando cuales son los campos obligatorios

**Todos los campos del formulario marcados con un asterisco se tendrán que rellenar, por tratarse de campos obligatorios.**

Una vez rellenada toda la solicitud, se tiene que pulsar el botón "Valida" situado en la parte inferior del formulario web de solicitud. También puede cancelarse la solicitud pulsando el botón "Cancela" o volver a la pantalla anterior pulsando el botón "Vuelve al listado".

Para pasar de un formulario al siguiente, se clicará sobre el botón "Enviar" en el borde superior derecho de cada página.

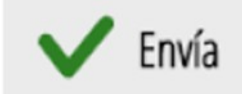

 Así, se irá actualizando el estado de los formularios para indicar cuáles se han completado, y cambiará el estado.

#### **FORMULARIO 1: SOLICITUD GENERAL DE SUBVENCIÓN**

Antes que nada, las personas, una vez leída la convocatoria, tendrán que rellenar la parte superior del formulario general en el cual tiene que figurar el nombre de la ayuda o subvención a que se opte.

El *apartado A* recoge los datos de la entidad solicitante, es decir, la entidad receptora de la ayuda. Es importante que se rellenen correctamente todos estos datos. Los datos marcados con un asterisco son obligatorios.

Los campos que muestran una lupa permiten elegir el valor de una lista que se despliega al clicar encima de la lupa.

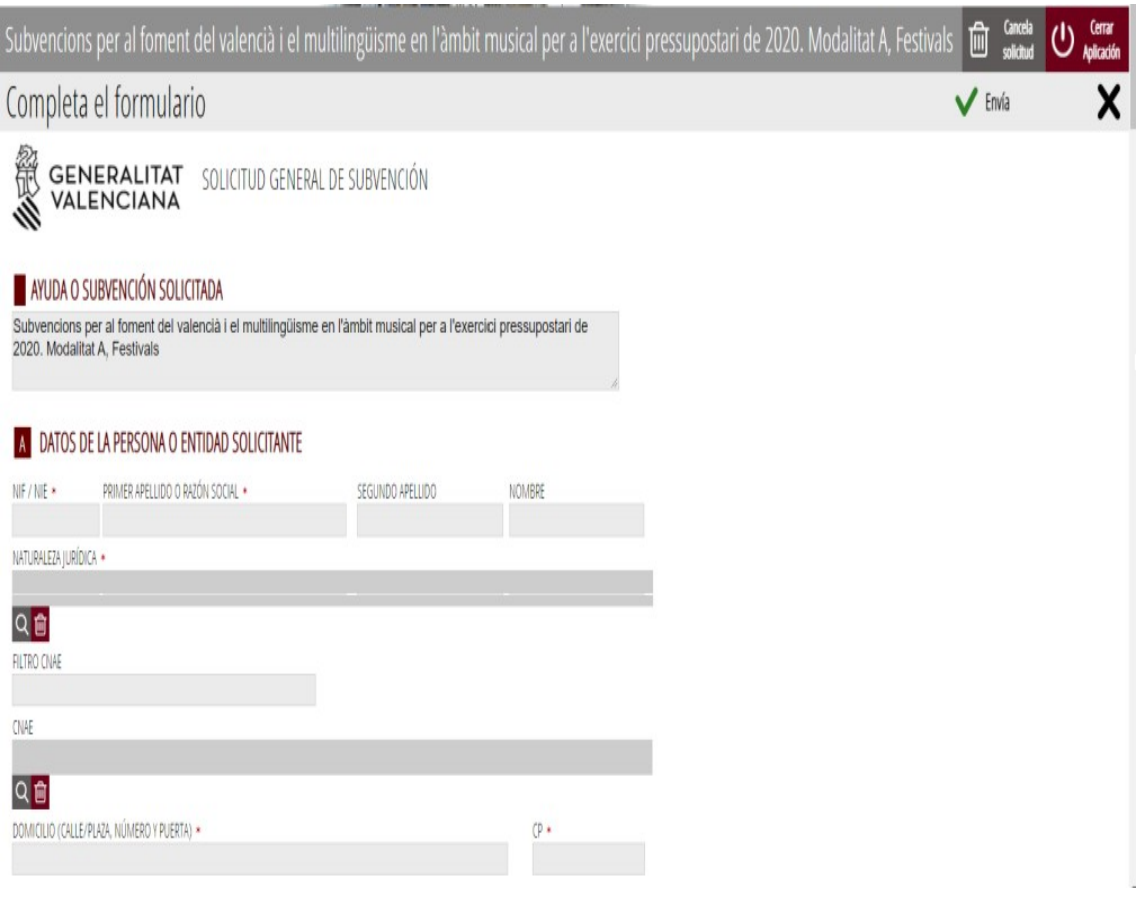

En el *apartado B* se muestran los datos de quien presenta la solicitud en representación de la entidad del apartado A. Estos datos se obtienen del certificado o del sistema con el que se haya accedido al trámite y no podrán ser modificados.

En el *apartado C* los datos para las notificaciones telemáticas tienen que estar rellenados correctamente porque serán los que se utilicen para cualquier acto de notificación que lleve a cabo la Administración.

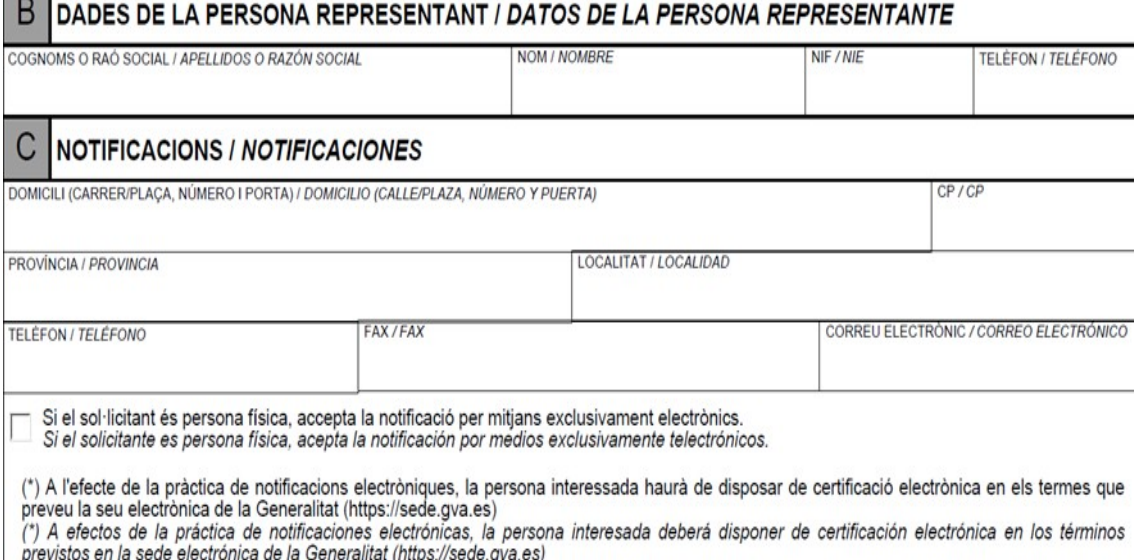

En el *apartado D* se tiene que rellenar el lugar donde se realiza la actividad.

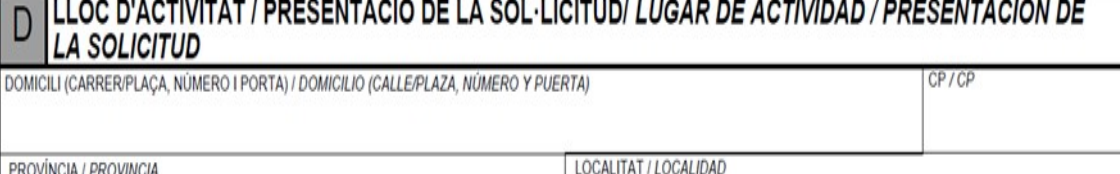

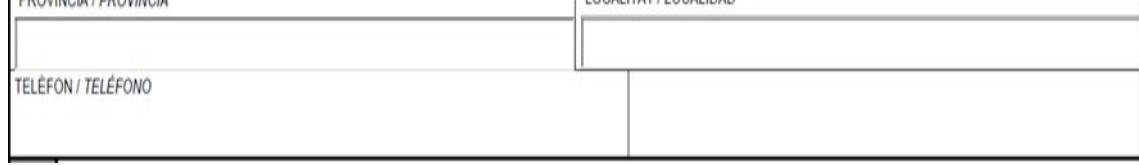

En el *apartado E* será importante prestar atención a la opción que se marca, puesto que será necesario adjuntar el modelo de domiciliación bancaria a la solicitud, no solo ante un cambio en la cuenta sino también si se produce un cambio en la denominación fiscal de la persona solicitante.

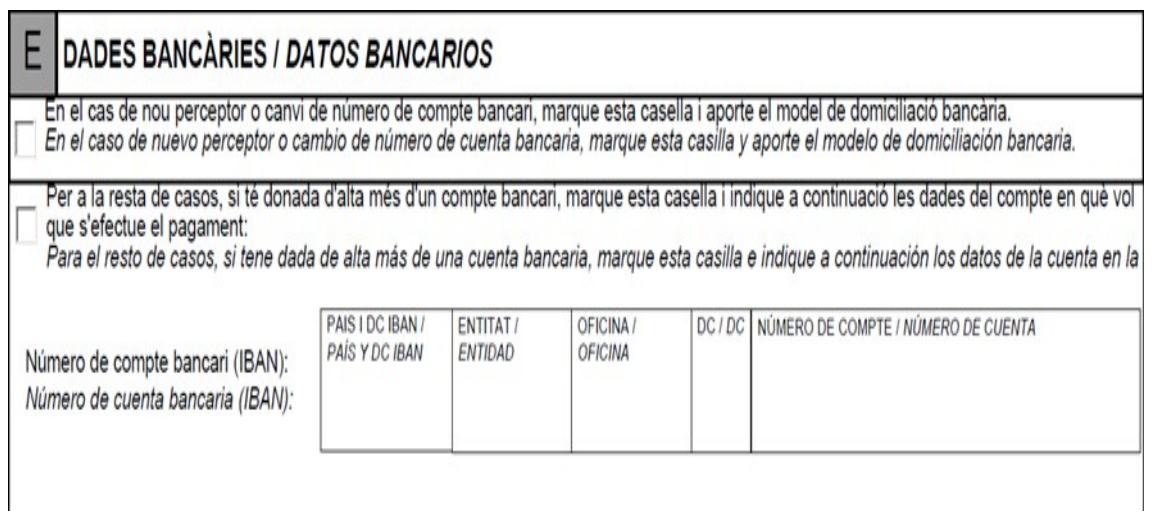

En el *apartado F*, tiene que autorizar, o no, al órgano gestor del procedimiento para poder consultar los datos de estar al corriente de los pagos con la Agencia Tributaria, estatal y autonómica. Tanto si autoriza esta consulta como si no la autoriza, tiene que indicarlo a continuación.

En caso de no autorizarla, tendrá que adjuntar los certificados correspondientes

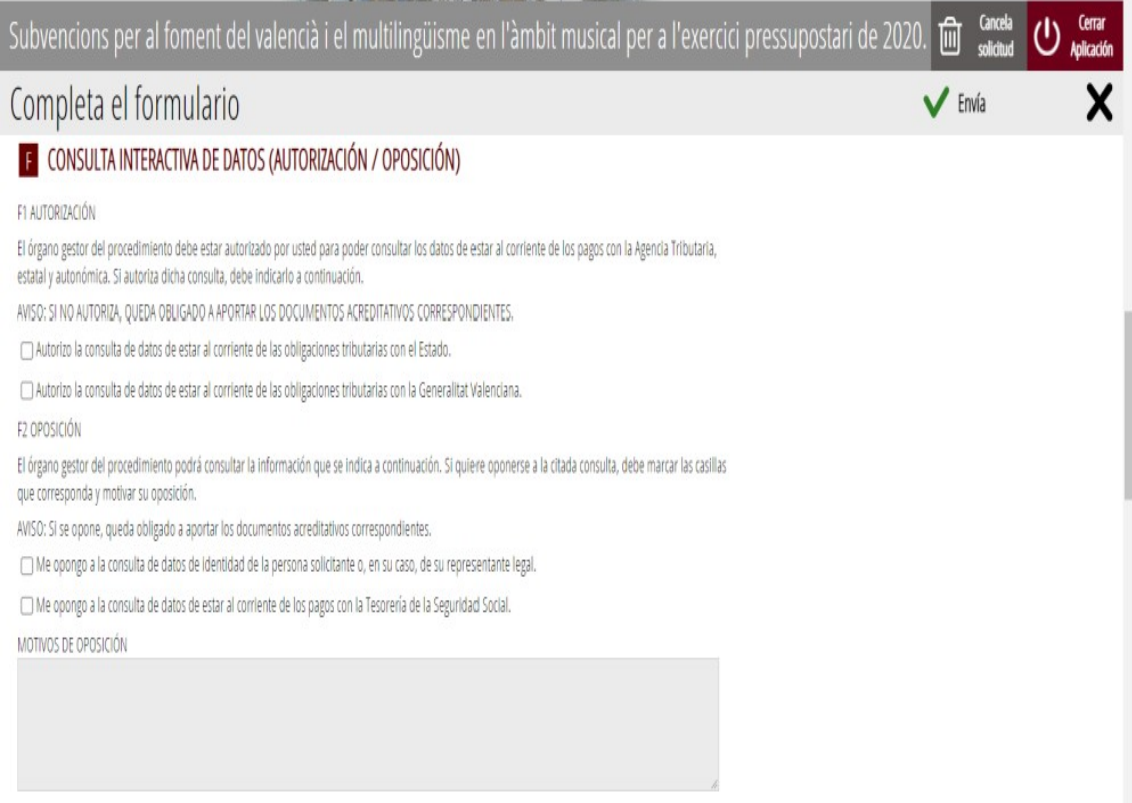

En **el apartado G**, declaración de otras subvenciones o ayudas para la misma actividad procedentes de otros departamentos, administraciones y entidades públicas o privadas, en caso de que reciban otras subvenciones deben rellenar este apartado.

La entidad, en caso de haber recibido ayudas *de minimis,* tiene que adjuntar una declaración en que especifique las ayudas *de minimis* del ejercicio fiscal en curso y de los dos ejercicios fiscales anteriores.

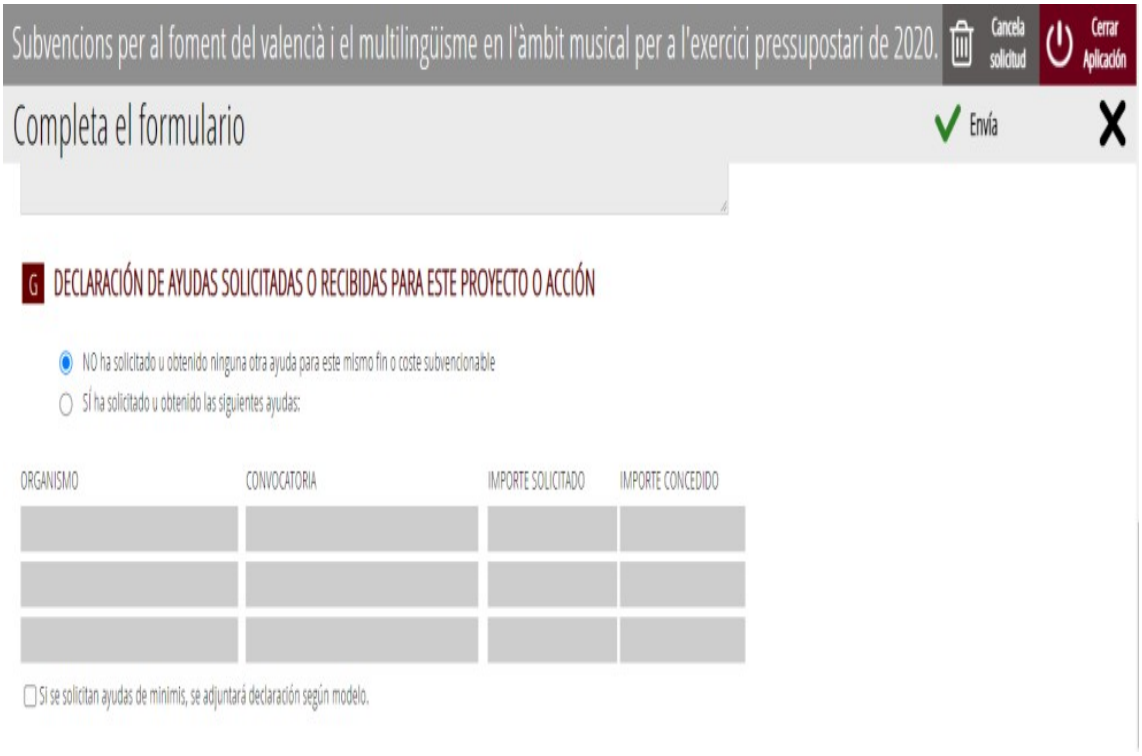

 En el *apartado H,* el envío de la solicitud implica la aceptación de las declaraciones responsables y de los compromisos.

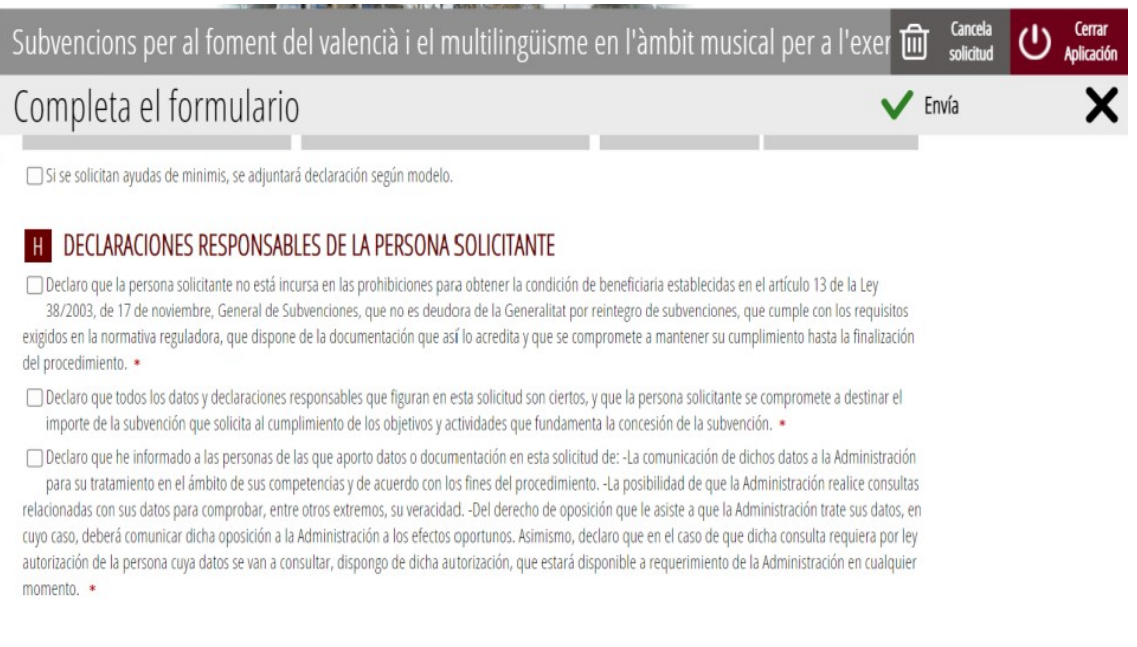

En el *apartado I*, de protección de datos, se debe leer la información sobre estos y aceptar sus condiciones.

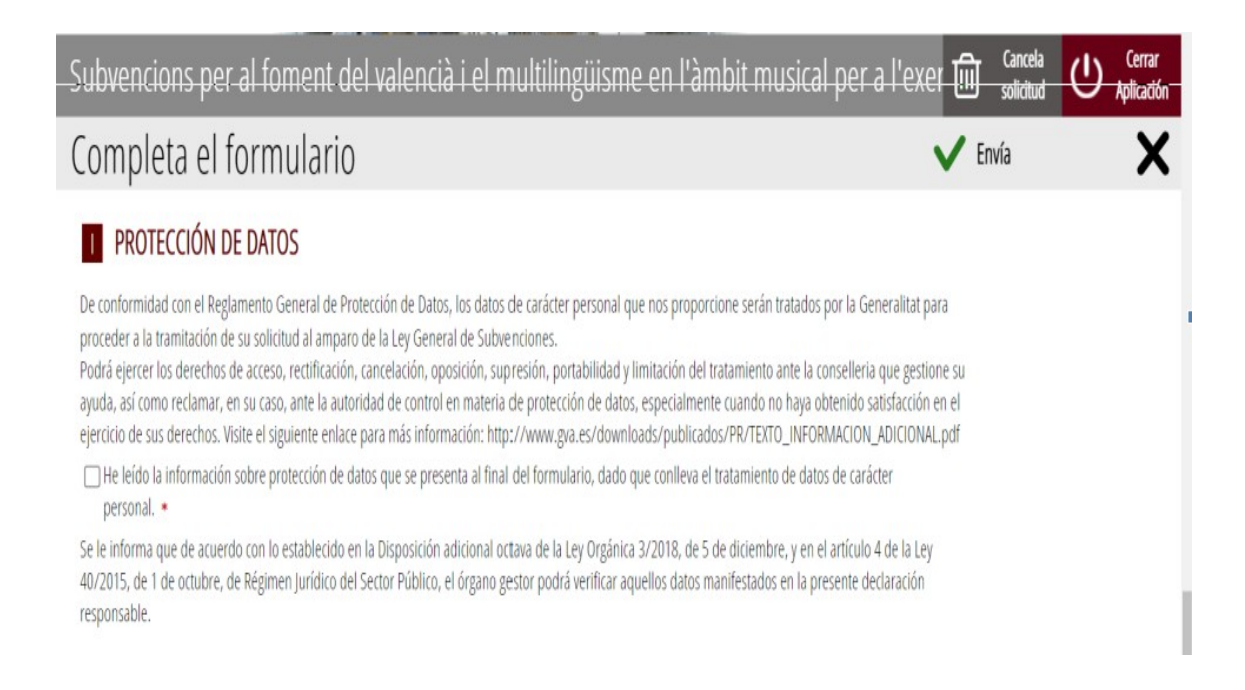

En el *apartado J*, aparece el nombre de la ayuda que se tramita per medio de este formulario. Fijaros que se trata de la ayuda que queréis solicitar. La convocatoria de ayudas al fomento del valenciano en el ámbito musical tiene 3 modalidades:

Modalidad A: festivales

Modalidad B: conciertos

Modalidad C: grabación de música en cualquier formato

En el *último apartado* del formulario aparece el nombre del organismo al que va dirigida la solicitud.

#### **ORGANISMO**

Conselleria de Educación, Cultura y Deporte

Una vez rellenada la solicitud general, tienen que rellenar los " Criterios valorables cuantificables"

#### **FORMULARIO 2: CRITERIOS VALORABLES CUANTIFICABLES**

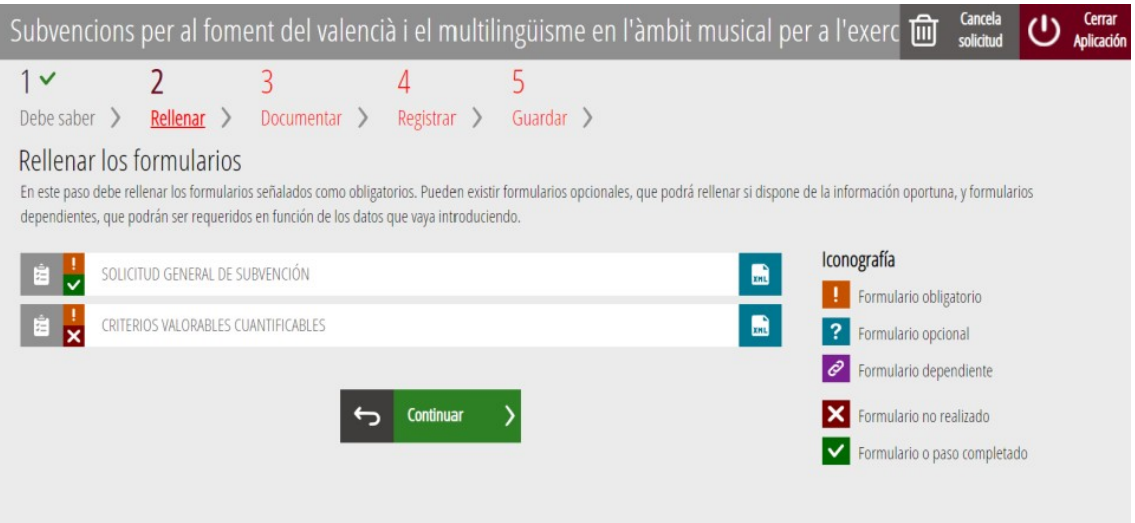

En este paso tenéis que rellenar el valor que corresponda de los datos que se muestren en la lineas siguientes:

En el título, debéis poner el título del festival, del concierto, o de la grabación. Son obligatorios los ítems de presupuestos, la incidencia social y el porcentaje de usos en valenciano. El resto de ítems se tienen que rellenar según sea procedente o no. Recordar que si decís que tenéis cláusulas sociales las debéis adjuntar en "Documentar".

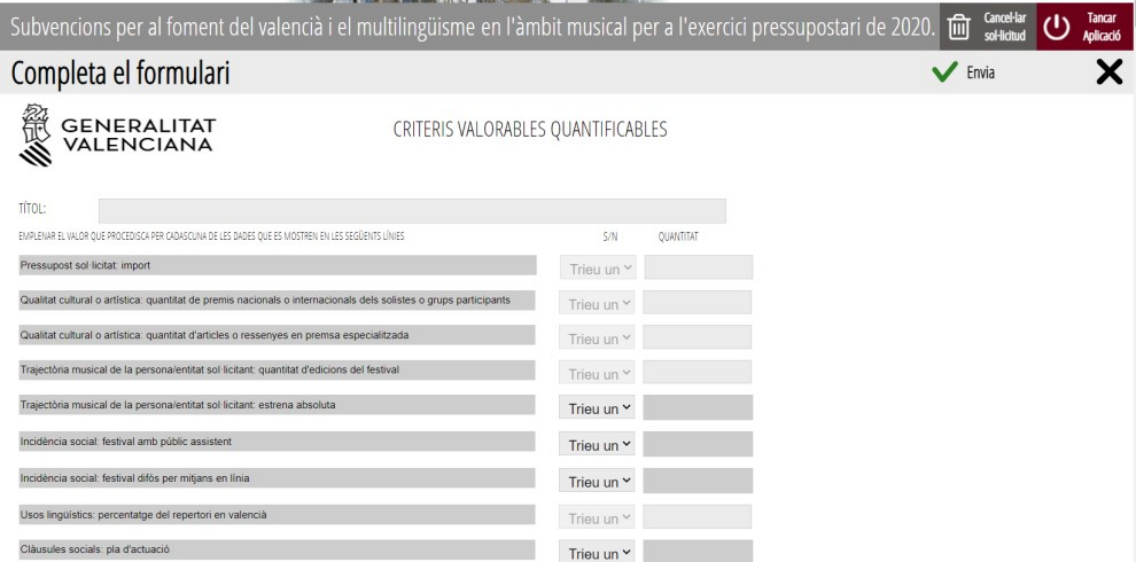

#### **FORMULARIO 3: SELECCIÓN DE FORMULARIOS**

En esta página se muestran los diferentes formularios que forman parte de la convocatoria de subvenciones y que tendrán que cargarse en PDF una vez rellenados.

Estos modelos de solicitud también los tenéis en el apartado "Impresos asociados" diferentes para cada una de las modalidades en la página web:

*http://ceice.gva.es/va/web/dgplgm/ambit-musical*

En este paso se debe adjuntar los documentos señalados como obligatorios. Si en la solicitud general habéis puesto que tenéis un nuevo modelo de domiciliación bancaria, obligatoriamente lo tenéis que adjuntar.

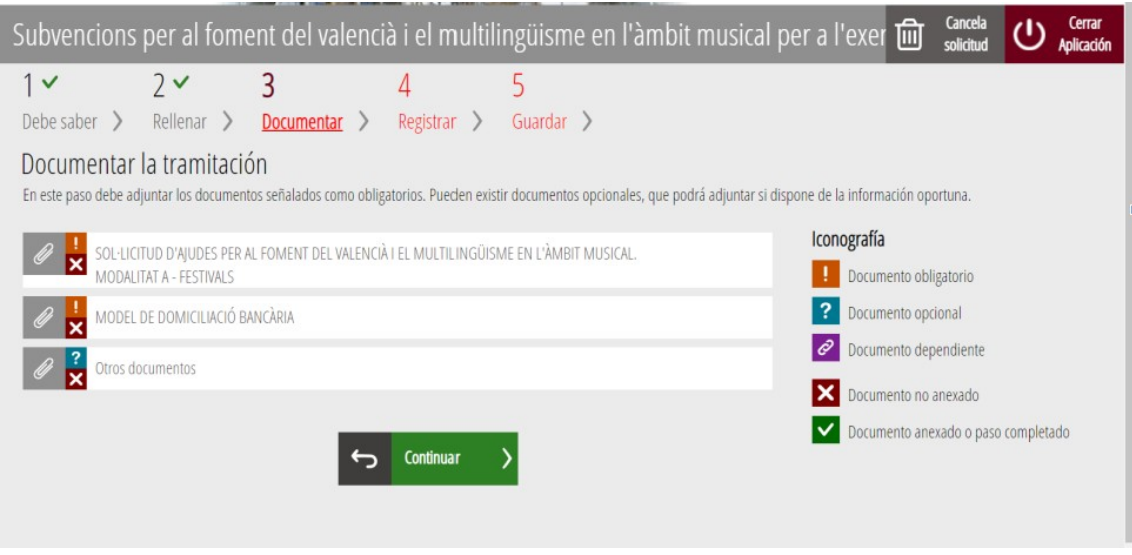

# **INSTRUCCIONES PARA RELLENAR SOLICITUDES ESPECÍFICAS DE SUBVENCIONES O AYUDAS, SEGÚN LAS DIFERENTES CONVOCATORIAS-ÁMBITO MUSICAL**

*http://ceice.gva.es/va/web/dgplgm/ambit-musical 1. Ámbito musical.*

*a) Solicitudes de ayudas para el fomento del valenciano y el multilingüismo en el ámbito musical.Modalidad A-festivales, modalidad B-conciertos y modalidad C-grabación de música en cualquier formato.*

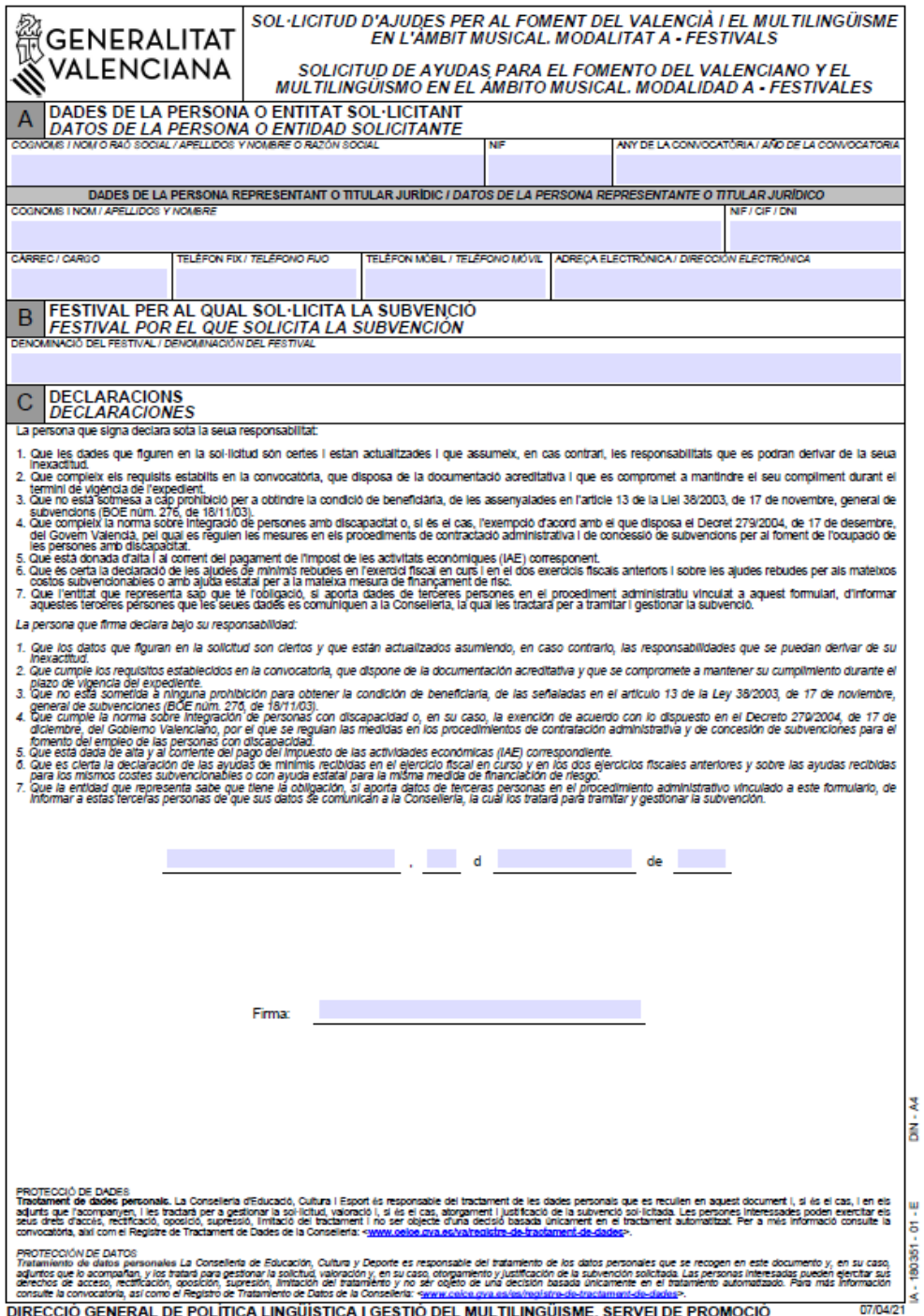

DIRECCIÓN GENERAL DE POLÍTICA LINGÜÍSTICA Y GESTIÓN DEL MULTILINGÜISMO. SERVICIO DE PROMOCIÓN

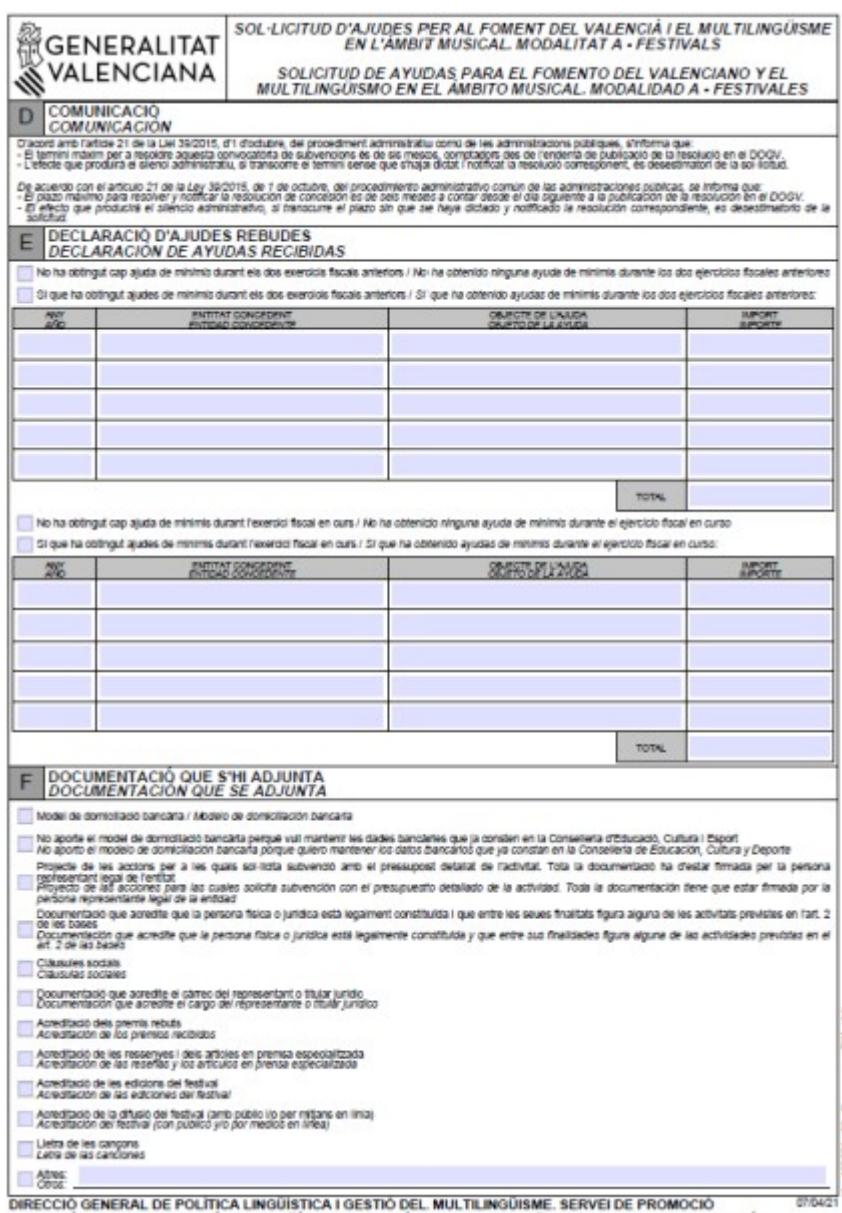

.<br>DIRECCIÓ GENERAL DE POLÍTICA LINGÜÍSTICA I GESTIÓ DEL MULTILINGÜISME. SERVEI DE PROMOCIÓ<br>DIRECCIÓN GENERAL DE POLÍTICA LINGÜÍSTICA Y GESTIÓN DEL MULTILINGÜISMO. SERVICIO DE PROMOCIÓN

## **Explicación para las tres solicitudes**:

Esta solicitud se puede descargar desde el trámite telemático o se puede haber rellenado desde "Impresos asociados".

1. El *apartado A* recoge los datos de la entidad solicitante y de la persona representante o titular jurídica o de la entidad solicitante. Es importante que se rellenen

2. El *apartado B* recoge el título del festival, del concierto y de la grabación para el que solicita la subvención.

3. El *apartado C* implica la aceptación de las declaraciones responsables y de los compromisos por parte de la persona representante o titular jurídica que firma este formulario.

**Estos formularios se deben firmar digitalmente por parte de la persona representante legal o de la titular jurídica.** 

4. E**l** *apartado D* informa sobre el plazo máximo para resolver y notificar la resolución de concesión.

5. En el *apartado E* se tiene que declarar si se ha recibido alguna ayuda *de minimis* durante el año en curso y en los dos ejercicios fiscales anteriores.

6. En el *apartado F* se tiene que marcar la documentación que se adjunta con una cruz en la casilla correspondiente.

## **3.º PASO: DOCUMENTAR**

Un vez rellenada la solicitud general y la solicitud específica ( según la moalidad) y el modelo de domiciliación bancaria, en el caso que sea obligatoria, se tiene que adjuntar toda la documentación que tiene que presentarse junto con la solicitud ( mirar el apartado F de la solicitud específica) en "Otros documentos".

En cada documento que se anexe, la persona solicitante tendrá que darle un nombre que lo identifique de manera clara, indicando de qué documento se trata.

Se recomienda que, en caso de que sea necesario anexar archivos en que consten numerosos documentos, estos se compriman tipo "zip" o "rar".

Los documentos y anexos que tengan que ir firmados tendrán que presentarse **en formato PDF e ir firmados electrónicamente por la persona o personas competentes para ello, de tal manera que sean válidos a efectos de la tramitación telemática.**

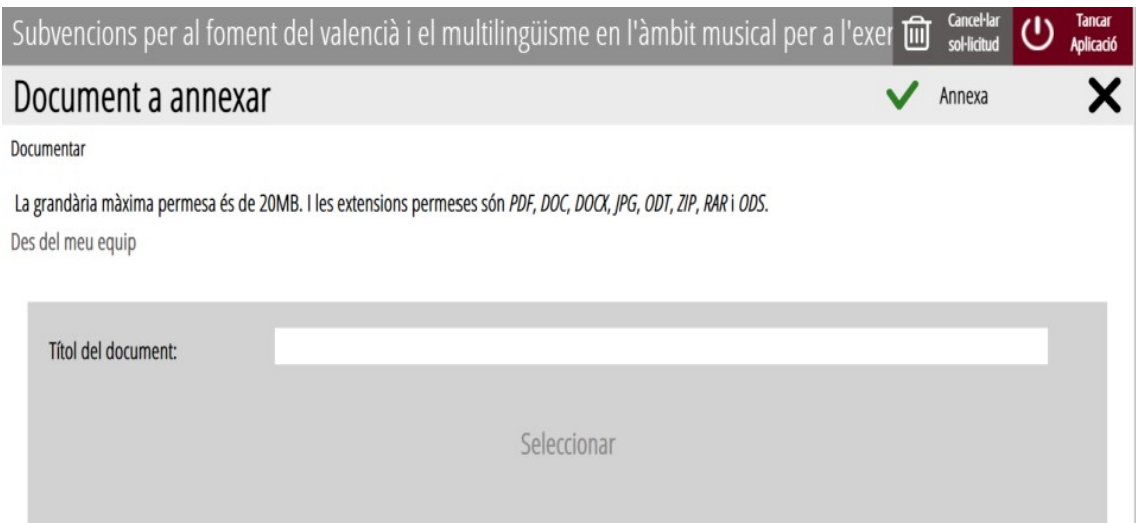

Una vez anexada toda la documentación requerida, según la subvención de que se trate, se tendrá que clicar en el botón "continuar", y se abrirá el cuarto paso del trámite.

## **4.º PASO: REGISTRO Y FINALIZACIÓN DEL TRÁMITE**

Antes de registrar la solicitud, se muestra un resumen de la información proporcionada hasta el momento y se informa de que se revise, puesto que una vez registrada no se podrá modificar.

Si es correcta, se tiene que pulsar el botón "registra" y después seleccionar su certificado de firma electrónica, firmar y se realizará la presentación telemática. En caso contrario, se clicará en el botón "vuelve al paso anterior". Después de pulsar el botón "registra" se abrirá el paso siguiente: "Guardar".

#### **5.º PASO: GUARDAR**

Último paso del trámite. Muestra el justificante que contendrá el número de registro, la fecha y la hora de registro, la identificación del solicitante, el asunto y la relación de la documentación presentada.